## **Como acessar os aplicativos Microsoft usando o celular**

1. Acesse o Microsoft Teams ou qualquer outra aplicação da Microsoft com seu usuário T ou M + [matricula@tjdf.jus.br](mailto:T%20ou%20M+matricula@tjdf.jus.br) e senha de rede.

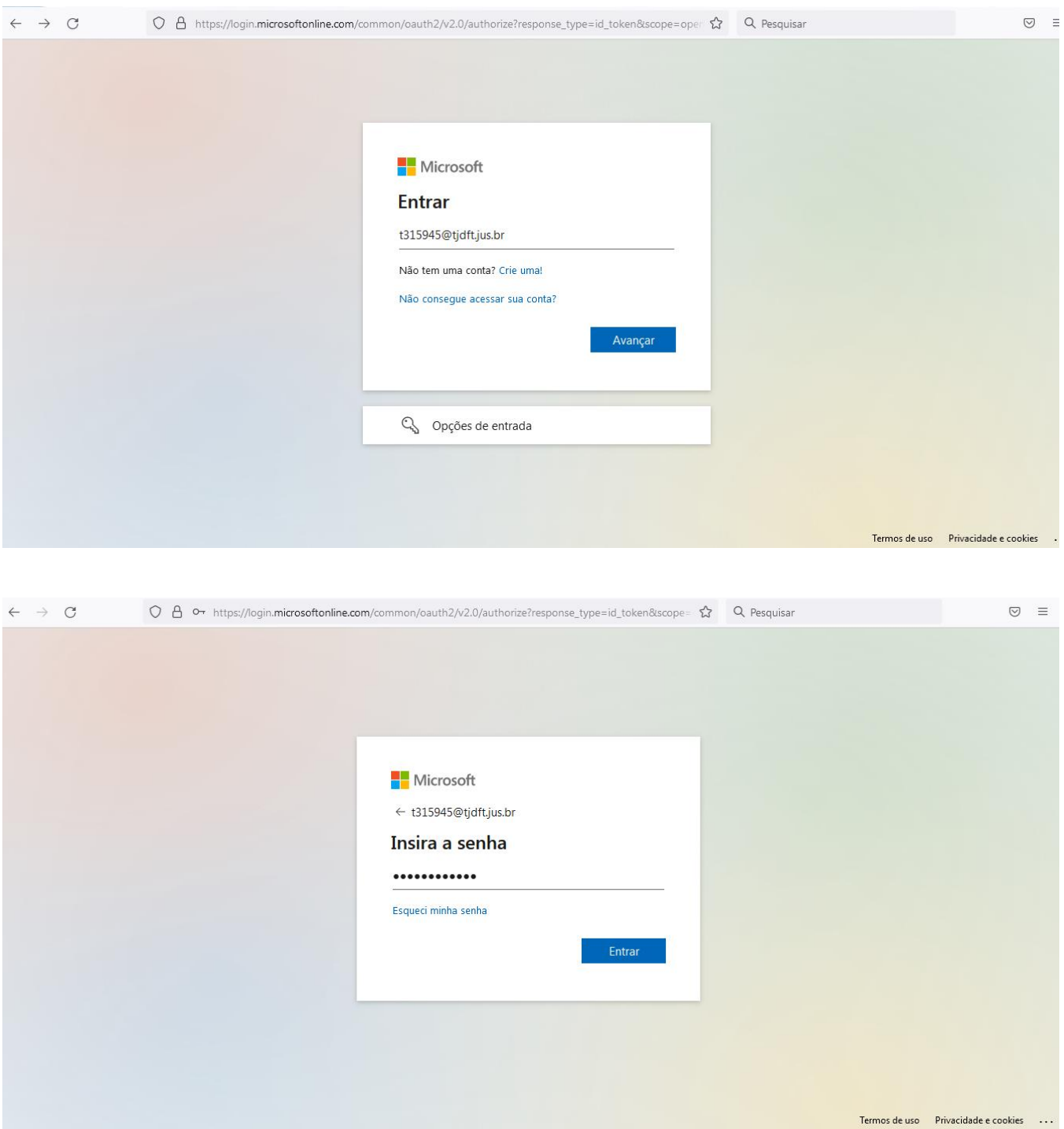

2. Após clicar no botão "entrar", aparecerá a tela informando que a sua organização precisa de mais informações para manter sua conta segura. Clique no botão avançar:

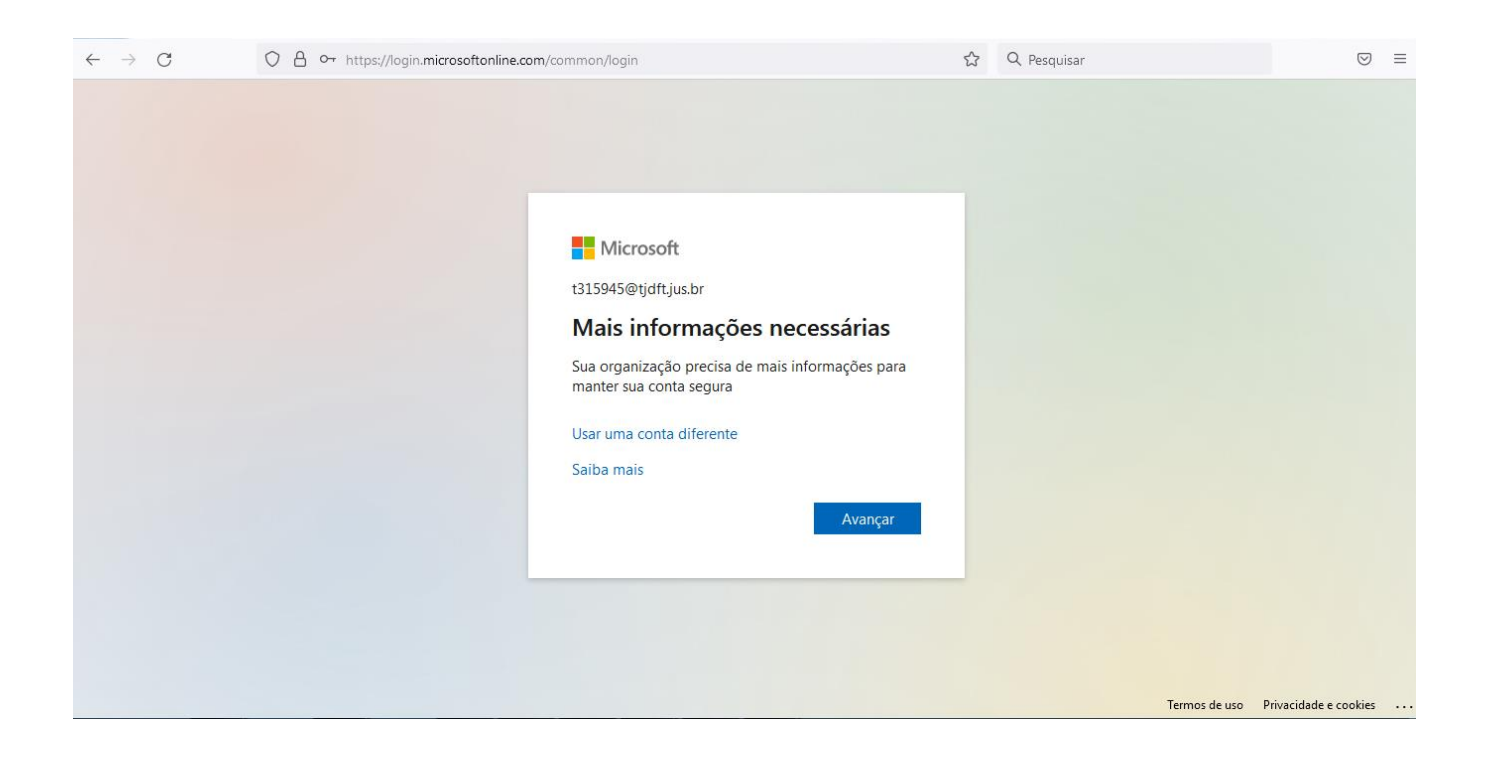

3. A tela de "Verificação de segurança adicional" aparecerá. Preencha o seu celular com DDD e o dígito "9" (1). É possível verificar a autenticação de duas formas:

a) recebendo código SMS, o qual deverá ser preenchido na tela de confirmação (2);

## **OU**

b) recebendo uma ligação telefônica (3), a qual pedirá para confirmar por meio da tecla # (jogo da velha)

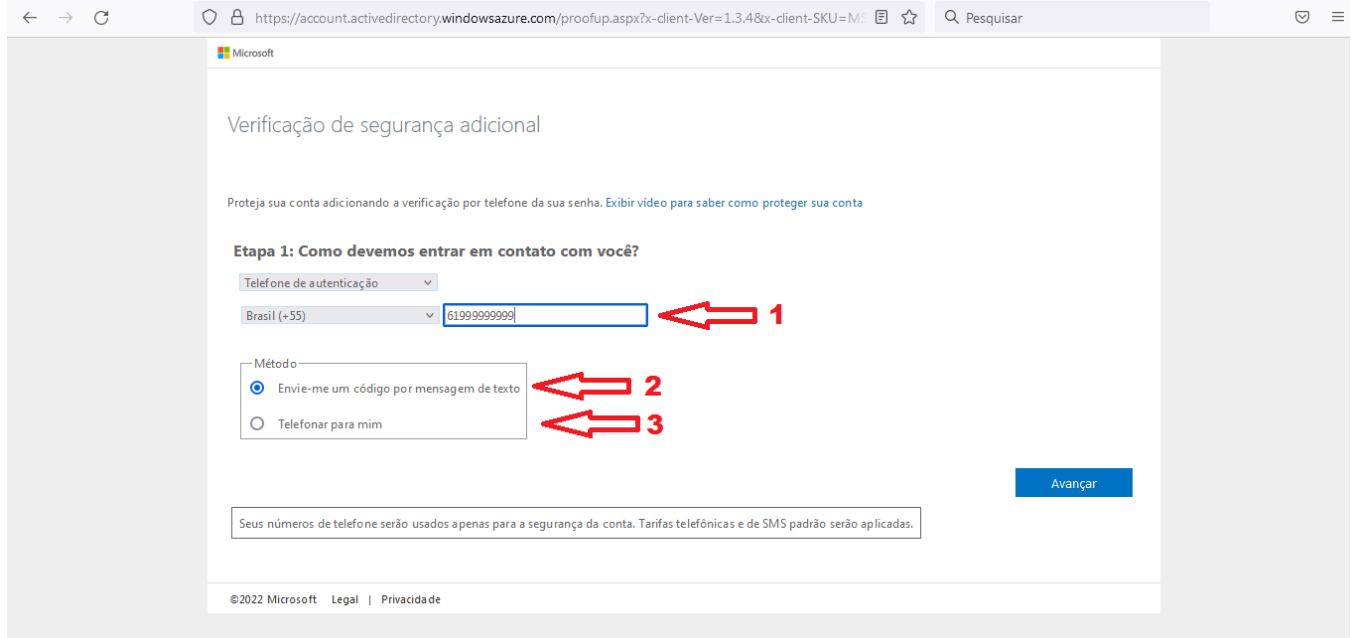

4. Após clicar no botão avançar da etapa anterior, será enviado um código de SMS para o número de celular informado. Digite o código no campo especificado na tela abaixo e clique no botão "Verificar":

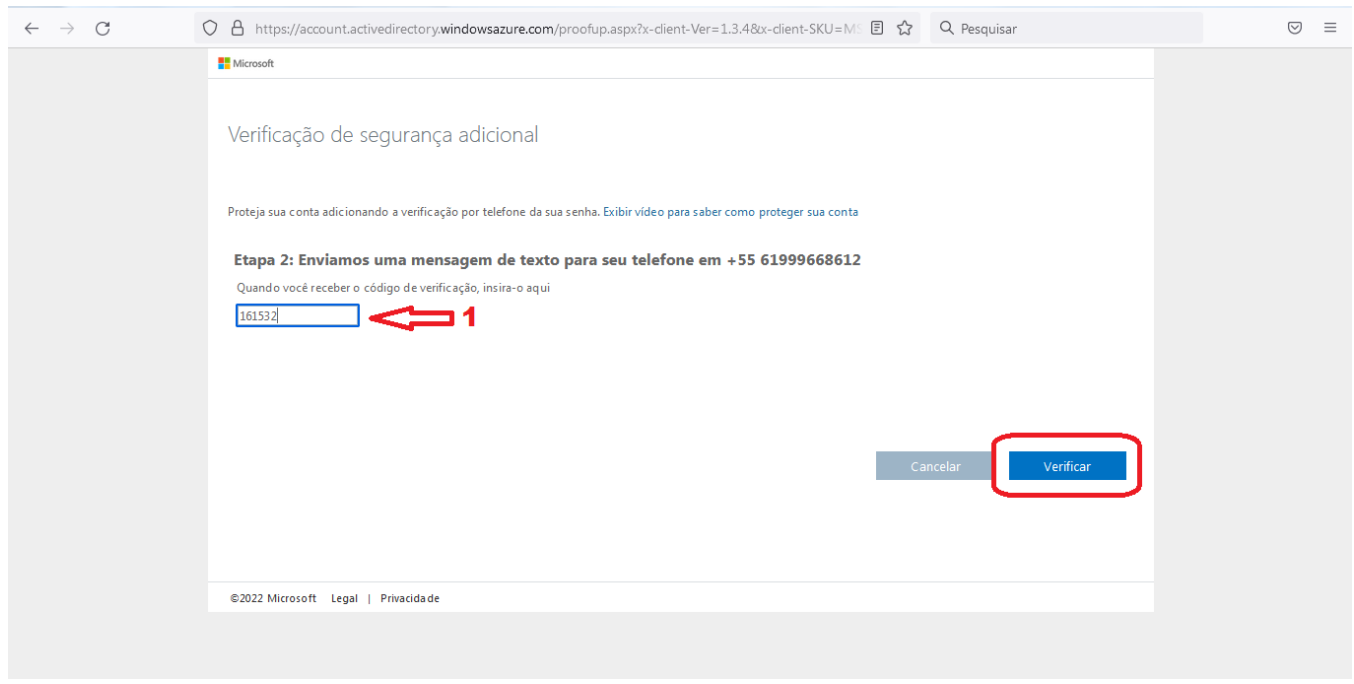

5. Pronto! Clique em "Concluído" para finalizar.

Observação: copie o código fornecido e o guarde em um lugar seguro. Ele servirá para conectar em aplicativos que usam o seu perfil Microsoft mas que não utilizam a verificação em duas etapas.

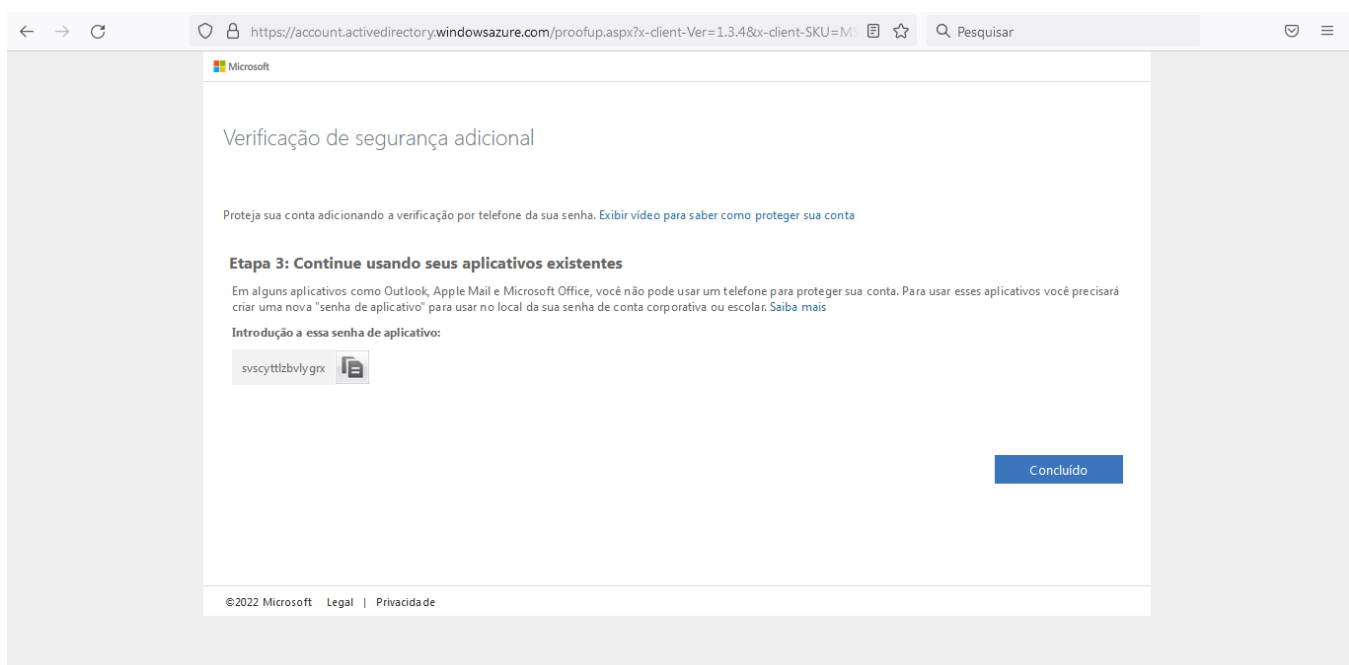

- 6. Para os próximos acessos, aparecerá a tela abaixo, podendo optar por uma das opções:
- a) receber mensagem de texto SMS; ou
- b) receber uma ligação telefônica, a qual pedirá para confirmar por meio da tecla # (jogo da velha):

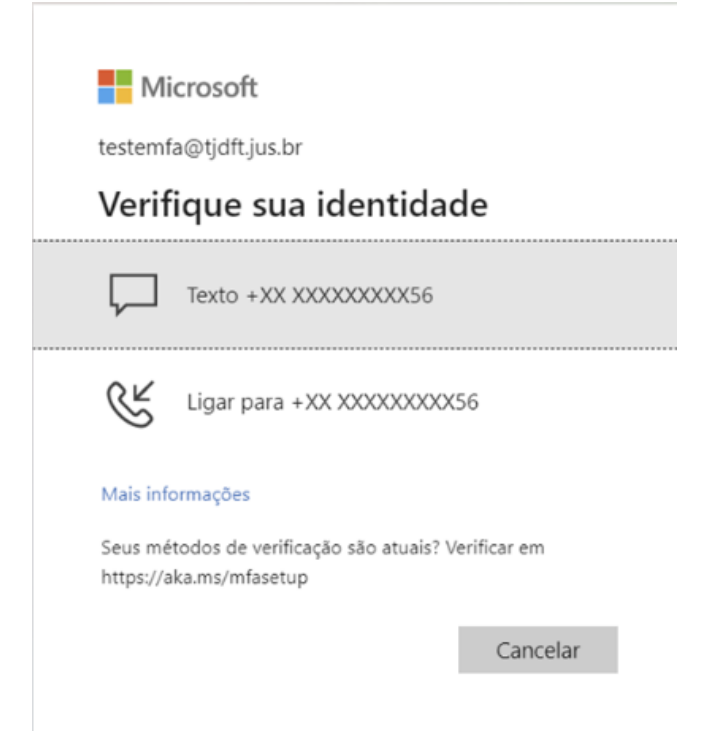

7. Ao fazer o login, aparecerá a tela abaixo. DESMARQUE a opção "permitir que minha organização gerencie meu dispositivo" (se essa opção aparecer) e clique em "Não, entrar somente neste dispositivo". NÃO clique em OK! Fazer esse procedimento em todas as aplicações que solicitar o login.

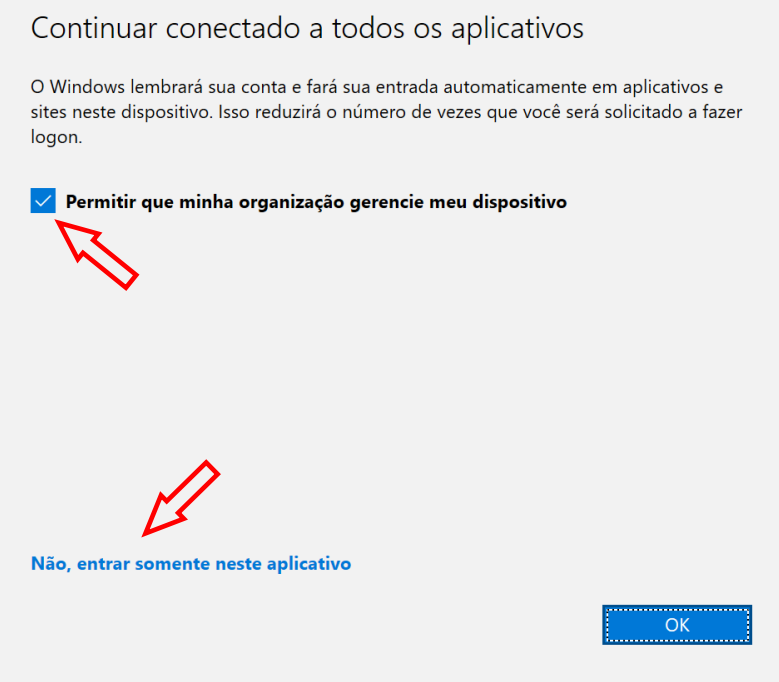